## Locating the Wireless Internet Connection

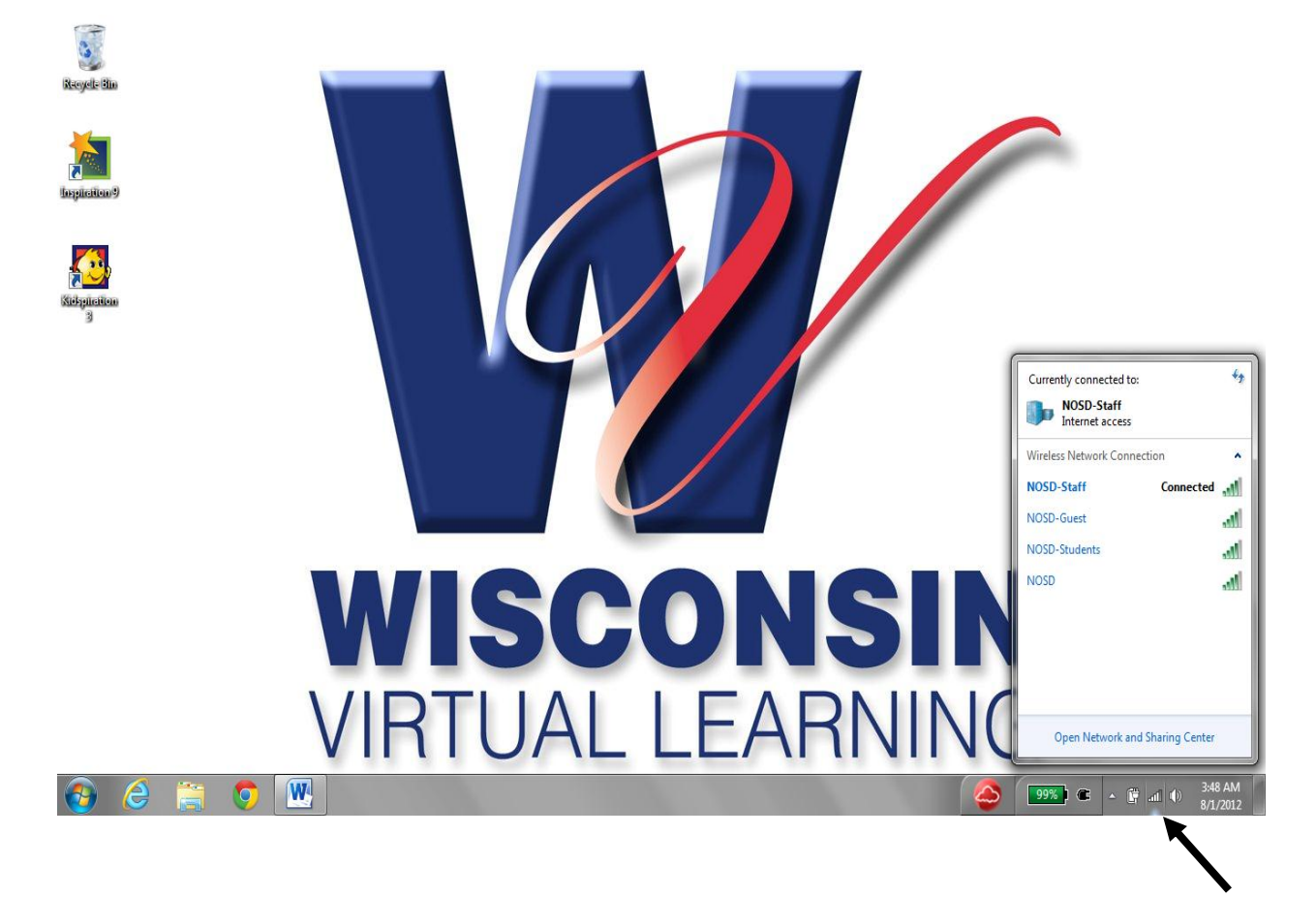

**After turning the computer on, this is what your desktop will look like. This is where you will find your wireless connection. Available wireless Internet connections will be located and pop-up automatically. Locate your family Internet connection and select it. If it asks for a password, put in the password you set up your wireless router with. If you do not know the password, you will need to reset it. This is user specific and not available to the helpdesk.**